#### INSTITUCION EDUCATIVA COLEGIO TOLEDO PLATA

#### PLAN DE ÁREA DE TECNOLOGIA E INFORMATICA

#### **CLASE 36**

#### **TEMAS:**

**APLICAR TRANSICIÓN A LAS DIAPOSITIVAS**

#### **OBJETIVOS:**

 Identificar en PowerPoint cada uno de los botones que tenemos en la pestaña ANIMACIONES de la banda de opciones

#### **INDICADOR DE LOGRO:**

• Impacta ante un público de forma visual con un montaje realizado en PowerPoint donde se: evidencia la transición a las Diapositivas

## **TEORÍA BÁSICA**

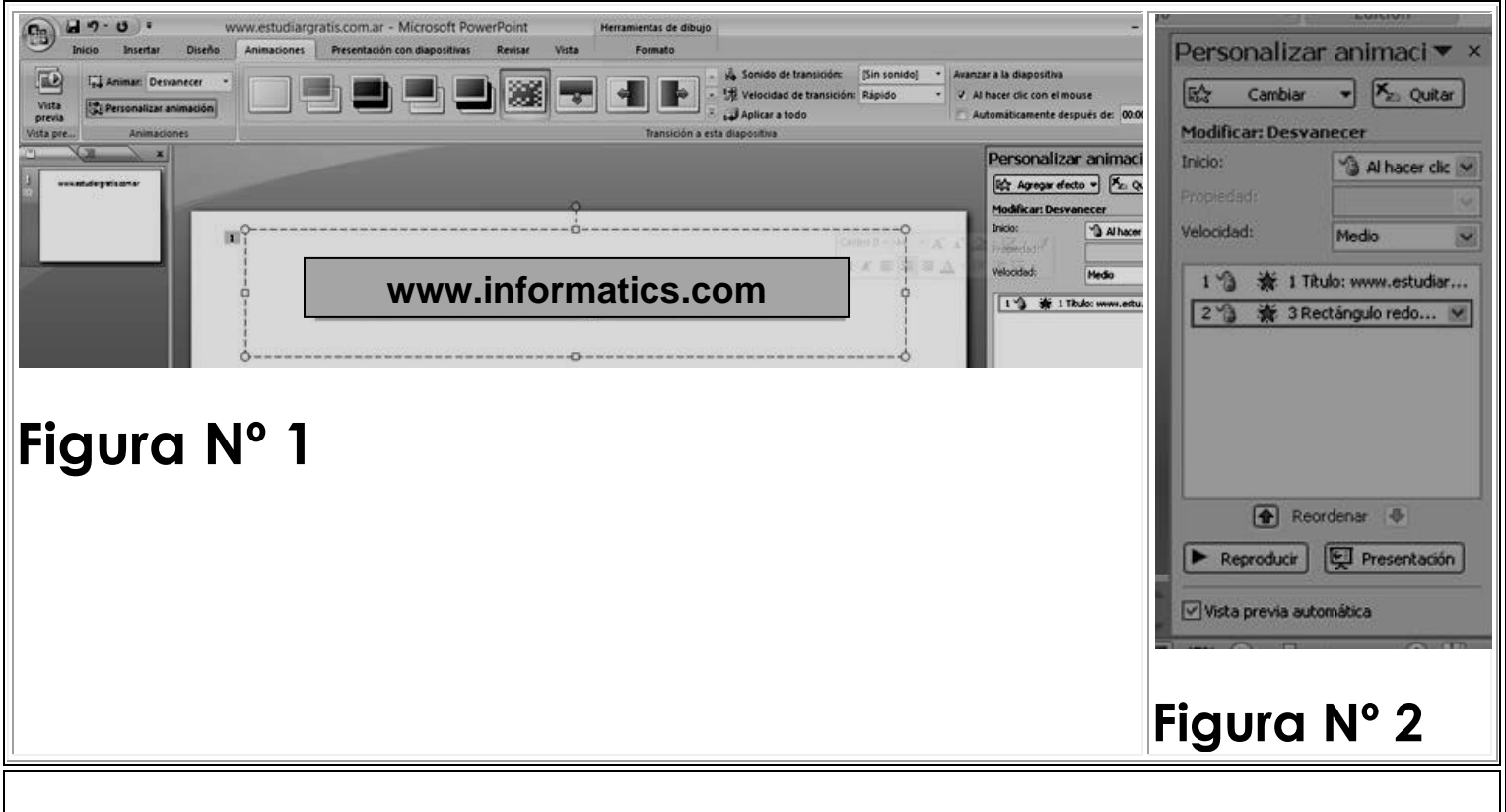

Vista previa: La primer opción de la pestaña "Diseño", estará solo activada cuando haya alguna animación.

Animar: El segundo botón. Desde aquí al seleccionar un texto u objeto, podrá aplicarle un efecto a dicha selección de forma rápida. En la imagen superior, Nº 1 se le ha aplicado un efecto al texto seleccionado tipo "desvanecer" para que aparezca paulatinamente.

Personalizar animación: Se activará el panel de la derecha Ya hemos visto un poco en Animaciones [en diapositivas](http://www.estudiargratis.com.ar/curso-PowerPoint/animaciones-diapositivas.htm) y ahora se repasará continuando con este curso avanzado analizando todas las opciones de los "menús".

Desde "Cambiar" (seguimos en el panel de la derecha) se puede cambiar el efecto añadido. Con "Quitar" se lo podrá suprimir. Desde "Inicio" se puede seleccionar el evento que desencadenará la animación, por ejemplo podría ser "después de la anterior". En "Velocidad", la duración del efecto. De esta forma con este panel se va retocando o acomodando los efectos en la animación y cuando aparecerá cada uno.

224

Una utilización es en una presentación armada para conferencias, hacer aparecer paulatinamente imágenes en una misma diapositiva, con un tiempo determinada que es el que se sabe se tardaría, para comentar esa imagen; o también, el necesario para que el usuario la entendiera al ver la diapositiva por ejemplo en una demostración o ayuda de algo en una pequeña diapositiva. De esta forma se pueden llegar a armar animaciones interesantes.

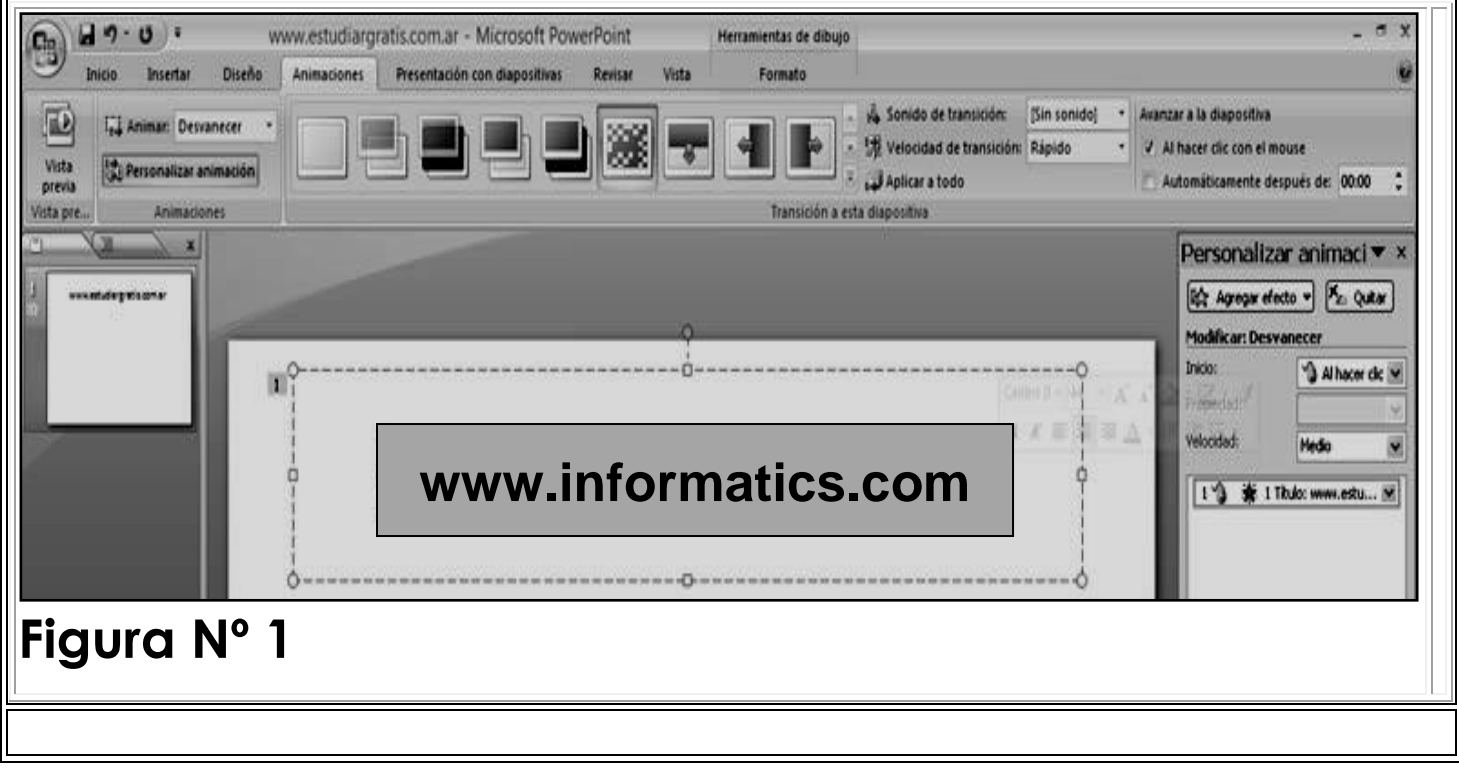

Transición de diapositivas: Mediante los comandos disponibles, aquí se podrá hacer un paso de una diapositiva a otra de forma vistosa. En primer lugar, se poseen vistas previas que mediante un clic en un efecto se aplicará el mismo.

Aplicar a todo: Seleccionado un efecto en una diapositiva, mediante este botón se lo puede aplicar a todas, para que sea igual en todos los casos.

Velocidad de transición: Como su nombre lo indica, se podrá modificar la duración del efecto al pasar las diapositivas de Microsoft Office PowerPoint.

Sonido de transición: Es para añadirle un sonido prediseñado de transición al efecto que estamos viendo en este punto. La utilización de los sonidos, muchas veces se prescinde, si no son acordes al contenido de la animación.

Por último, en las opciones correspondientes a toda la pestaña o menú "Animación" tenemos las siguientes dos opciones, correspondientes a "Avanzar la diapositiva":

Al hacer clic con el mouse: Que puede ser la ideal pare animaciones destinadas a ser usadas por el usuario, interactuando con ellas por ejemplo en modo vista completa de pantalla.

Automáticamente después de: Ideal para realizar explicaciones - como por ejemplo en una conferencia -, de las distintas diapositivas, habiendo indicado el tiempo justo de cambio en cada una de ellas mediante un ensayo. También, para hacer pequeñas explicaciones a modo de animaciones que no abarquen una pantalla completa sino sean como una explicación de algo o publicidad corta, mostrando las bondades de un producto con pequeños gráficos y en pocas palabras, esto último incluso es muy útil como complemento en Internet.

Usar un efecto cuando se cambian las diapositivas y cuando se descubre una diapositiva por etapas, puede ayudar a su audiencia a mantenerse en contacto con usted, mediante la atracción de sus ojos hacia la pantalla y con la parte que acaba de cambiar. PowerPoint tiene

una cantidad de efectos de transiciones y animaciones que se pueden aplicar. Algunas son sutiles y otras son un poco audaces!

## **Transiciones**

La transición en una diapositiva, se aplica a la diapositiva íntegra. Cambia la manera en que la misma entra dentro del área de visión.

Sin ninguna transición, la nueva diapositiva aparece repentinamente, reemplazando instantáneamente a la anterior.

Con un efecto de transición, se puede hacer que toda la diapositiva se vaya desvaneciendo gradualmente, o que se desplace rápidamente desde el costado, o que sea mostrada por secciones, como cortinas o tiras que se abren. La extensión del tiempo y el movimiento, le darán a sus espectadores la oportunidad de notar que hay una nueva diapositiva.

# **TALLER TEÓRICO PARA RESOLVER EN EL LIBRO**

Y en base a la teoría anterior contestaremos el siguiente cuestionario

1. Según la teoría y las imágenes que se presentan, dibuje y explique función cumple las siguientes opciones

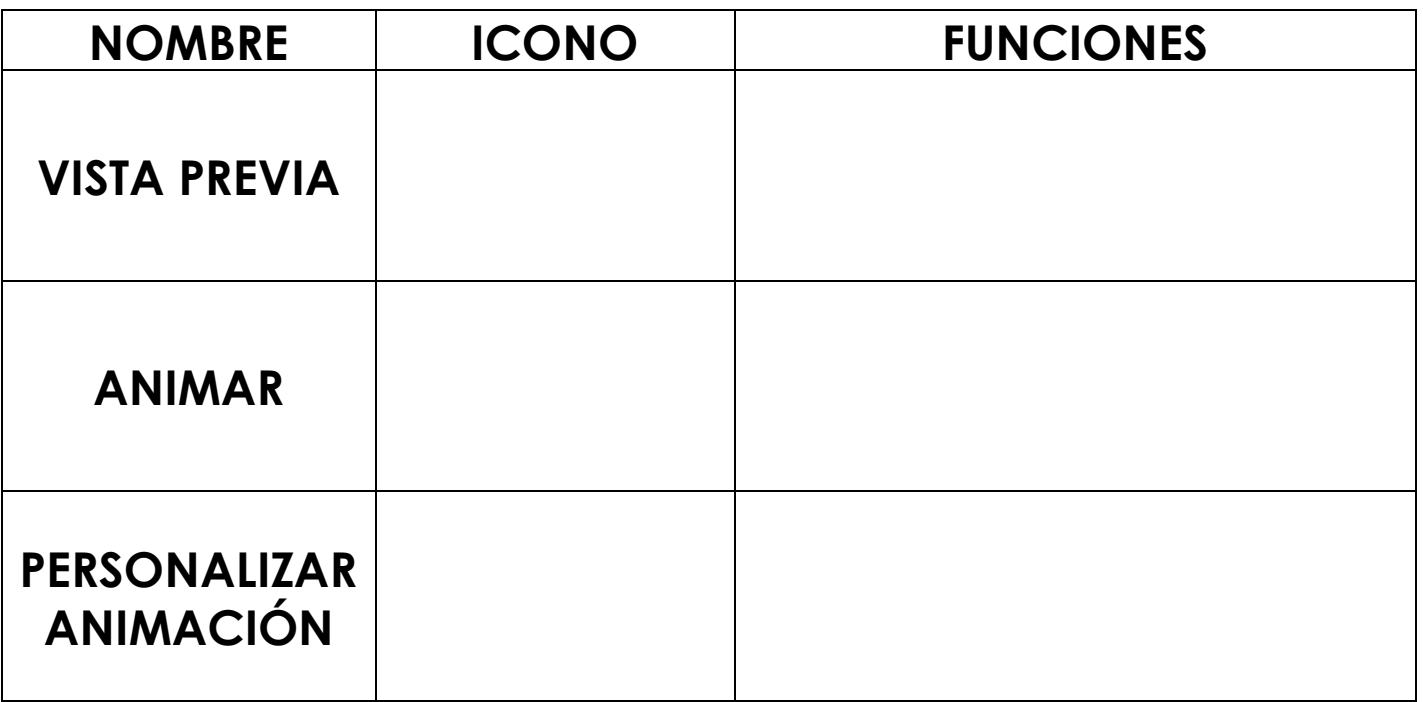

2. Explique qué podemos hacer o qué función realiza los siguientes botones:

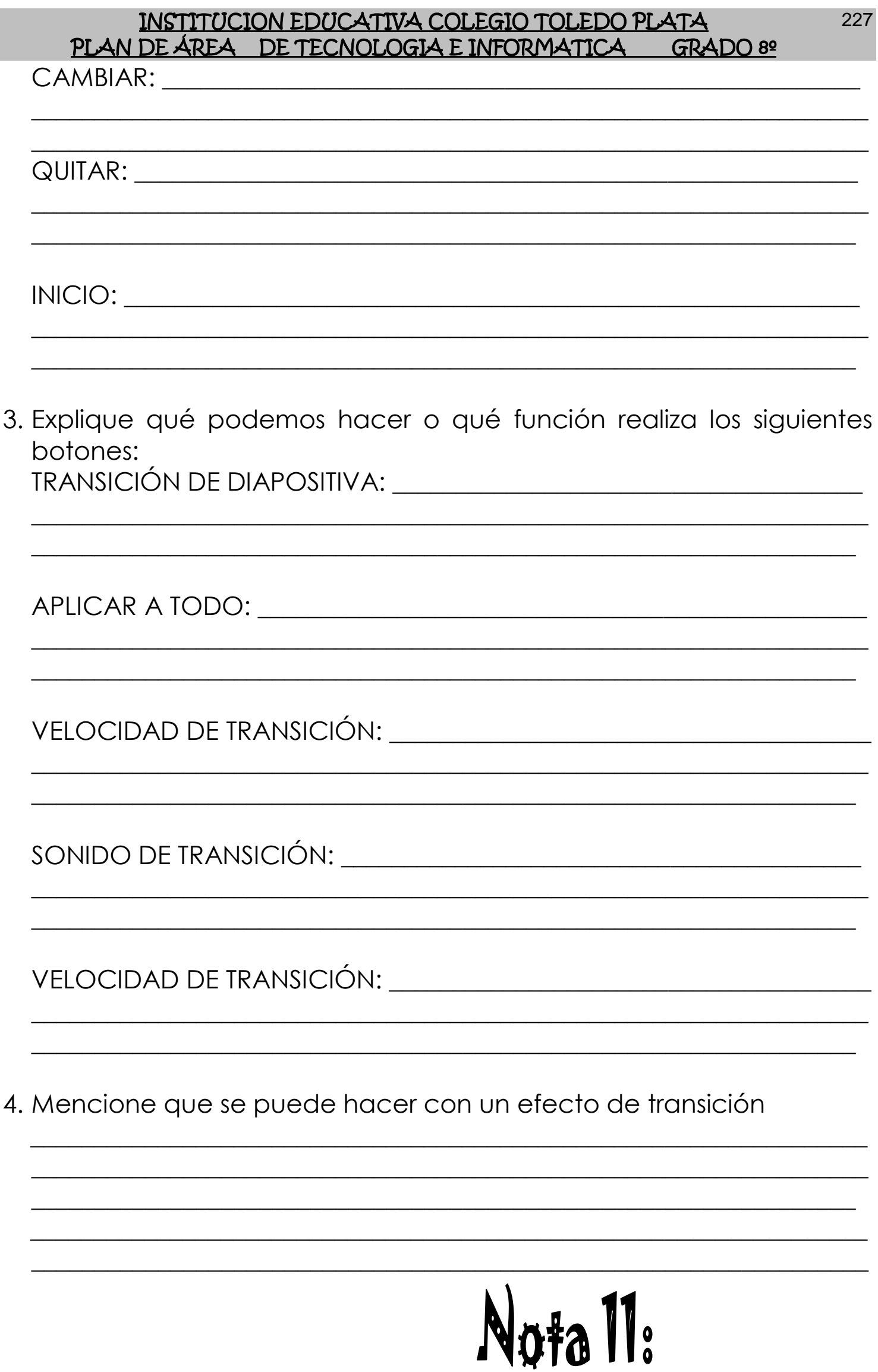

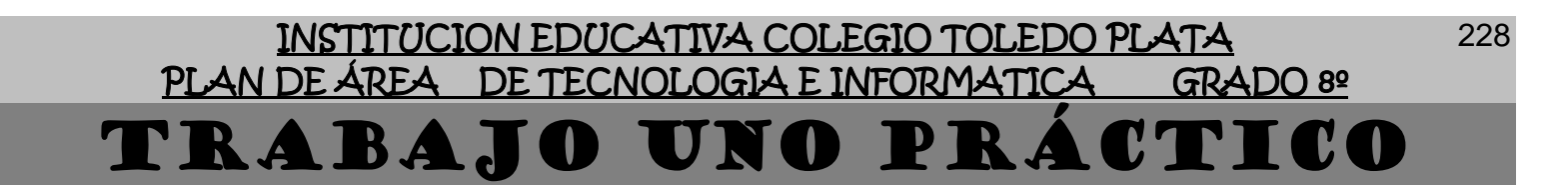

- 1. Inicialmente crearemos una Carpeta en el Escritorio con el primer nombre tuyo, la palabra **CLASE 36**, el cual quedará por ejemplo **(CARLOS CLASE 36)**
- 2. Ahora en el área de los íconos, darás un clic derecho y luego clic en la palabra **NUEVO** y en el segundo cuadro opcional darás un clic en **PRESENTACIÓN DE MICROSOFT OFFICE POWERPOINT** y marca este archivo con el nombre **DIAPOSITIVA FORMATIVA**

#### VARIAS DIAPOSITIVAS EN UNA SOLA

- 3. Bien ahora que tiene 1 archivos creado, estos nos permitirán guardar información de una FORMA SEGURA, para seguir daremos un clic al archivo **DIAPOSITIVA FORMATIVA** y presionaremos la tecla Enter, con esto hemos abierto el programa de POWERPOINT, o sea el archivo mencionado ¿correcto?
- 4. En este caso ocurrirá que el programa se abre pero no nos dejará trabajar, ya que solo se abre la ficha de trabajo, esta se presenta de la siquiente manera:

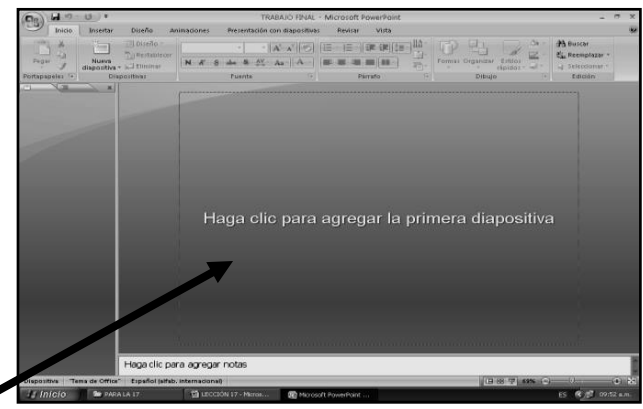

- 5. Bueno, hora daremos clic en un botoncito que tenemos en la parte superior llamado **NUEVA DIAPOSITIVA**, de inmediato notarás como la ventana cambia
- 6. Una vez estamos aquí, deberemos de dar clic, donde dice **DISEÑO**, de la parte de abajo y en la lista que se abre, deberemos darle clic a uno llamado **SOLO EL TÍTULO**, en caso de no verlo, mira la flecha:

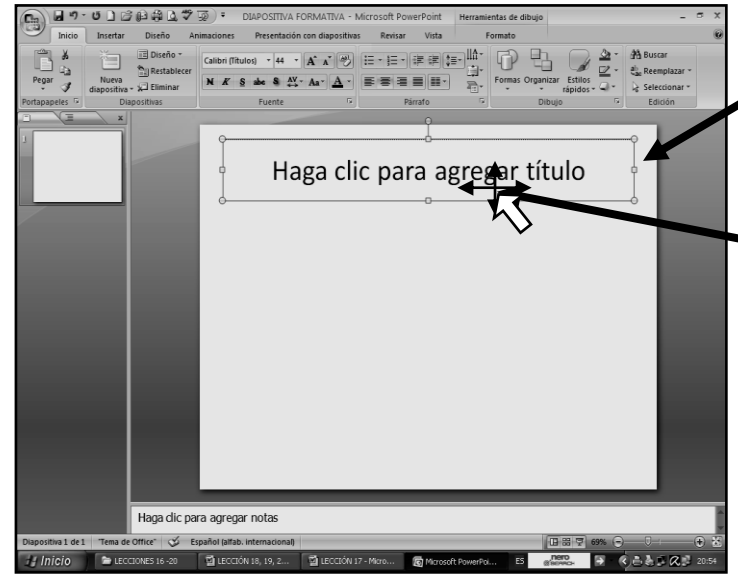

Ahora darás un clic encima de una de las líneas que encierran la palabra **HAGA CLIC PARA AGREGAR TÍTULO**, esto lo harás cuando el Mouse se convierta en una cruz y una flecha, en caso de no verlo, mira la flecha para saber donde debemos dar clic

8. Y una vez lo hayas realizado, moveremos la tecla cursora hacia abajo, hasta que este título quede en toda la mitad de la hoja, tal y como nos muestra el ejemplo:

- 9. Ahora si mira este cuadro por dentro verás que dicen HAGA CLIC PARA AGREGAR TÍTULO, entonces le darás clic donde dice **HAGA CLIC PARA AGREGAR TÍTULO** y colocarás antes de escribir el COLOR VERDE, luego escribirás en letra mayúscula lo siguiente: **AYER SOÑÉ QUE:**
- 10. Una vez lo escribas, deberás seleccionar la frase con clic sostenido, quedando tal y como se muestra en el siguiente ejemplo.

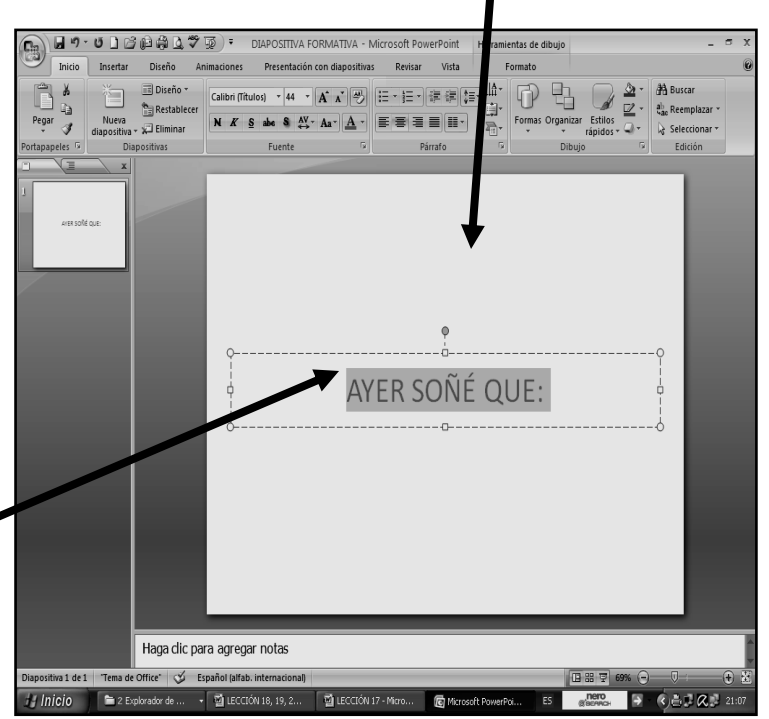

11. Una vez este seleccionado el título que habíamos escrito, deberemos buscar una letrica A que está en la Barra Formato, cuyo nombre es **AUMENTAR TAMAÑO DE FUENTE**, en caso de no verla, mira la flecha

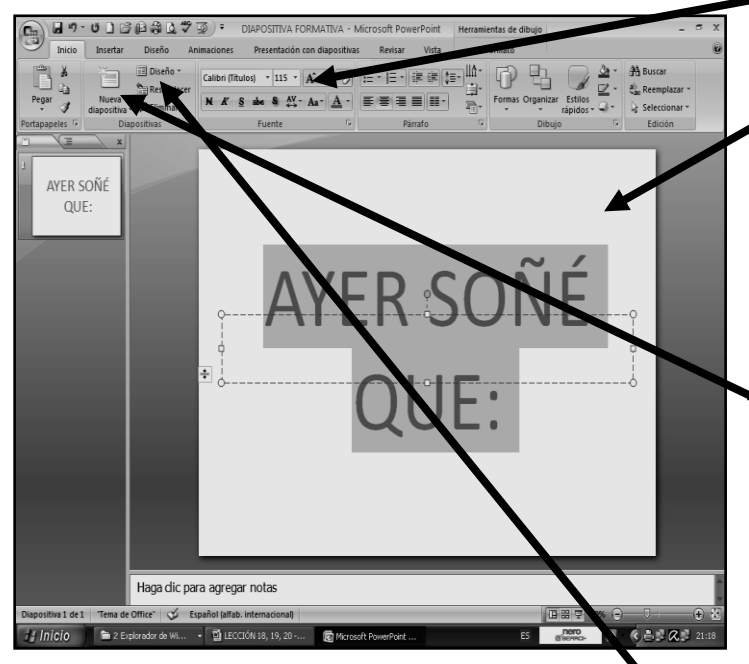

12. Una vez la encuentres, deberemos dar clic sobre ella un promedio de 9 veces, hasta que título, cambie de tamaño a la siguiente forma:

13. Así que por ahora ya tenemos el título de nuestra presentación o diapositiva

14. Bueno, ahora vamos a realizar la otra diapositiva, para esto, daremos clic en el botoncito **NUEVA DIAPOSITIVA** que se encuentra en la parte superior, en caso de no verla, mira la flecha:

15. Saliendo de inmediato la siguiente hoja para trabajar, a la vez indicándonos que nuestro trabajo, tiene en este momento dos diapositivas.

16. Una vez salió, deberemos dar clic donde dice **DISEÑO**, en caso de no verlo, mira la flecha:

- 17. Y en la lista que se abre, dar clic donde dice **TÍTULOS Y OBJETOS;** una vez hemos modificado la hoja de trabajo, para escribir lo que sigue a continuación, deberemos dar clic donde dice **HAGA CLIC PARA TEXTO**
- 18. Ahora que estamos dentro del cuadro, deberemos de colocar color de letra rojo y el teclado en minúscula y luego escribir lo siguiente: Que en nuestro país, la guerra había desaparecido y que no existían corruptos entre nuestros dirigentes
- 19. Una vez lo escribas, deberás seleccionar la frase con clic sostenido, quedando tal y como se muestra en el siguiente ejemplo:
- 20. Una vez este seleccionado el título que habíamos escrito, deberemos buscar una letrica que está en la Barra Formato, cuyo nombre es **AUMENTAR TAMAÑO DE FUENTE**, en caso de no verla, mira la flecha —
- 21. Una vez la encuentres, deberemos dar clic sobre ella un promedio de 4 veces, hasta que la frase cambie de tamaño a la siguiente forma:

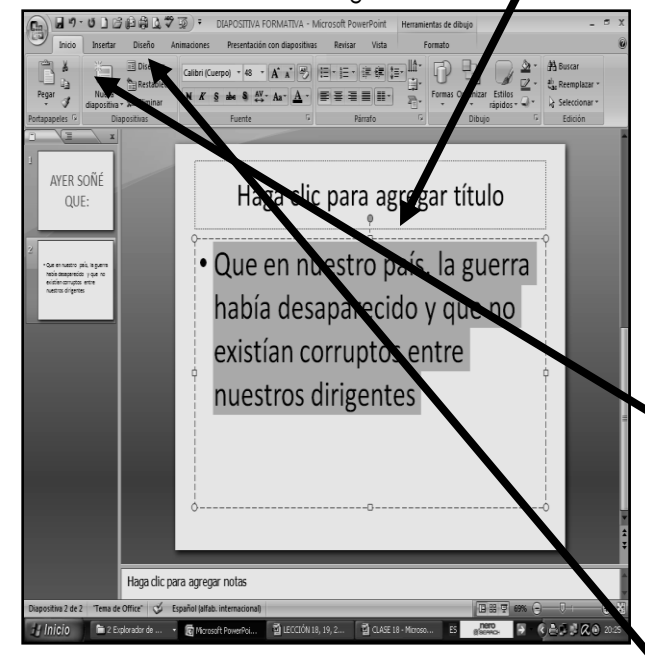

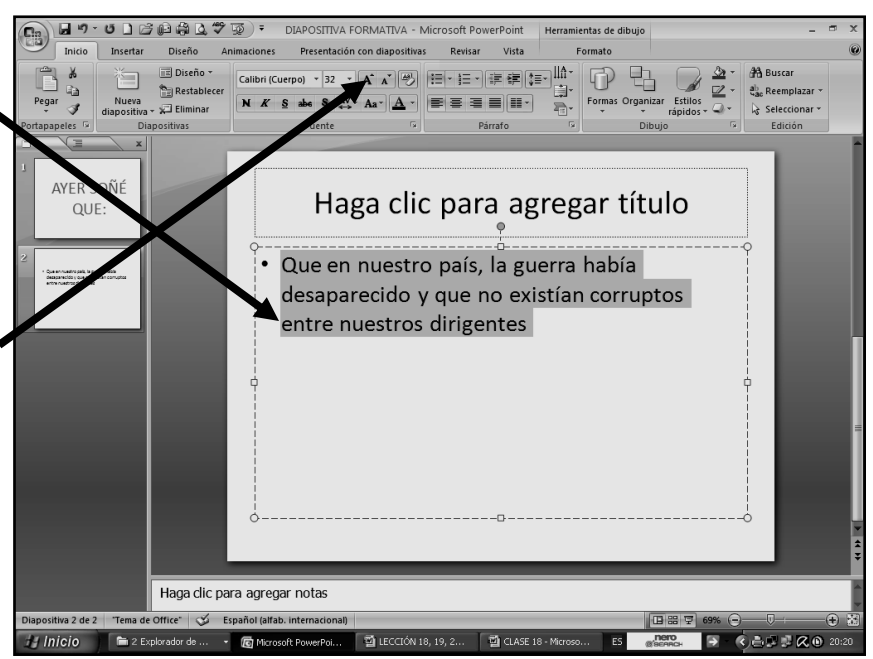

22. Así que por ahora ya tenemos el texto de nuestra segunda presentación o diapositiva

23. Bueno, ahora vamos a realizar la tercera diapositiva, para esto, daremos clic en el botoncito **NUEVA DIAPOSITIVA** que se encuentra en la parte superior, en caso de no verla, mira la flecha:

24. Saliendo de inmediato la tercera hoja para trabajar, a la vez indicándonos que nuestro trabajo, tiene en este momento tres diapositivas.

25. Una vez salió, deberemos dar clic donde dice **DISEÑO**, en caso de no verlo, mira la flecha:

- 26. Y en la lista que se abre, dar clic donde dice **TÍTULOS Y OBJETOS**
- 27. Y una vez hemos modificado la hoja de trabajo, para escribir lo que sigue a continuación, deberemos dar clic donde dice **HAGA CLIC PARA TEXTO**
- 28. Ahora que estamos dentro del cuadro, deberemos de colocar color de letra rojo y el teclado en minúscula y luego escribir lo siguiente: Pero al despertar, solo pude decir, que orgulloso me siento de ser Colombiano y de saber que yo, si aporto al porvenir de esta patria, sin importar lo que otros hagan o dejen de hacer

50月3日第45

 $\widehat{\mathbf{n}_{\mathrm{m}}}$ 

- 29. Una vez lo escribas, deberás seleccionar la frase con clic sostenido, quedando tal y como se muestra en el siguiente ejemplo:
- 30. Una vez este seleccionado el título que habíamos escrito, deberemos buscar una letrica que está en la Barra Formato, cuyo nombre es **AUMENTAR TAMAÑO DE FUENTE**, en caso de no verla, mira la flecha
- 31. Una vez la encuentres, deberemos dar clic sobre ella un promedio de 3 veces, hasta que la frase cambie de tamaño a la forma que se muestra en el siguiente ejemplo:
- 32. Así que por ahora ya tenemos el texto de nuestra tercera y última presentación o diapositiva
- 33. Ahora que ya terminamos de escribir el texto que llevarán nuestras diapositivas, deberemos darle clic a la primera que habíamos trabajado, o sea donde tenemos el título, en caso de no verlo, mira la flecha:  $\blacksquare$

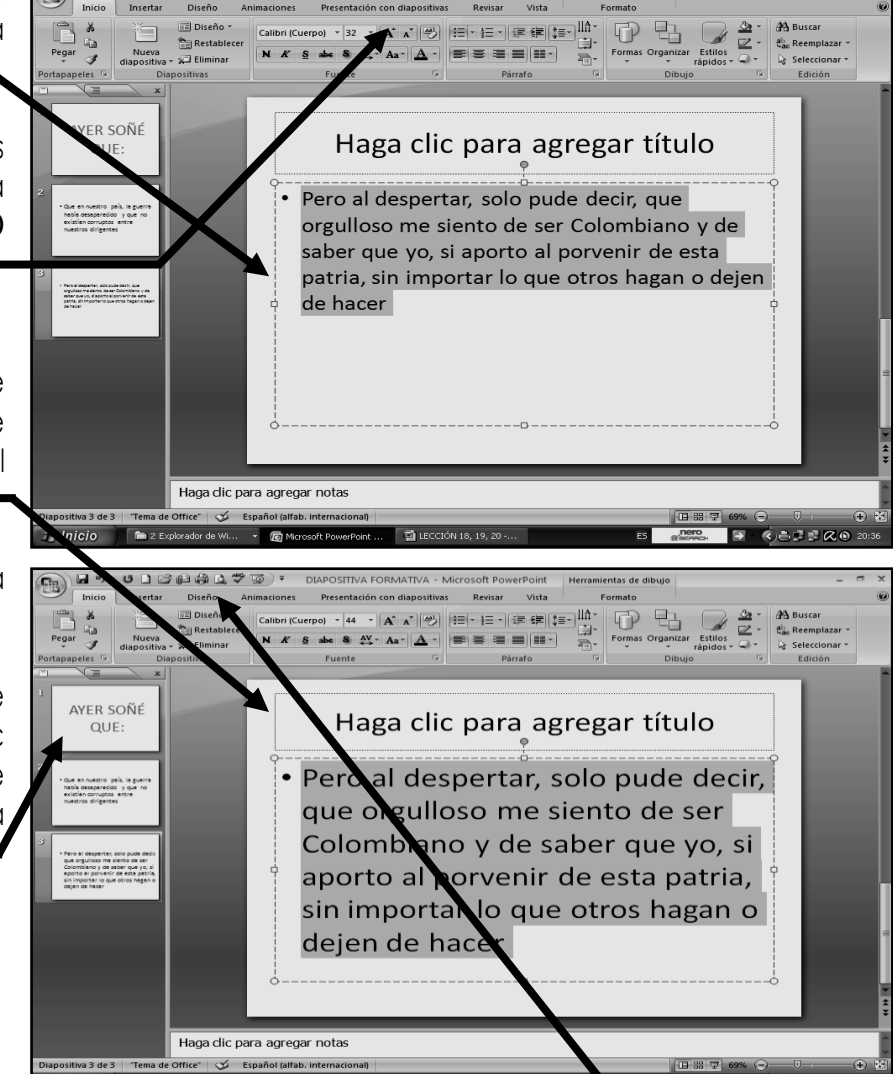

34. Ahora vamos a dar clic en la parte superior donde dice **DISEÑO,** en caso de no verlo mira la flecha:

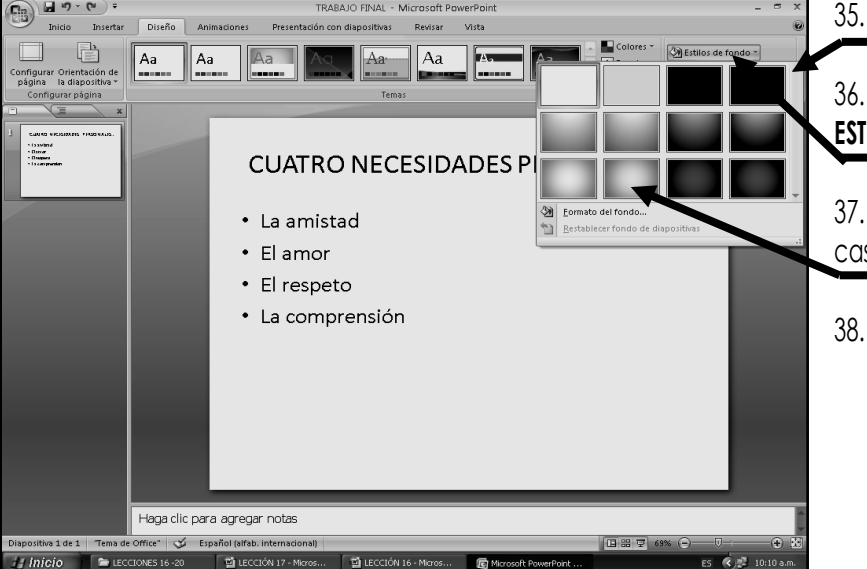

- 35. Notaremos que la ventana cambia a la siguiente forma:
- 36. Una vez, haya cambiado, daremos clic donde dice **ESTILOS DE FONDO**, en caso de no verlo, mira la flecha:
- 37. En la lista que se abre, daremos clic donde **ESTILO 10**, en caso de no verlo, mira la flecha:
- 38. Ahora nuevamente daremos clic en **ESTILOS DE FONDO**

- 39. En la lista que se abre, deberemos dar clic donde dice **FORMATO DEL FONDO,** saliendo un cuadro como se muestra a continuación:
- 40. Estando en este cuadrito, daremos clic en la flechita donde dice **RELLENO CON IMAGEN DE TEXTURA**, en caso de no verlo, mira la flecha:
- 41. Estando en este mismo cuadrito, daremos clic en la flechita donde dice **ARCHIVO**, en caso de no verlo, mira la flecha:
- 42. Notando que de inmediato se abre un cuadro como el que se muestra en el ejemplo:
- 43. Estando en este cuadro, inicialmente daremos clic donde dice **IMÁGENES**, en caso de no verlo, mira la flecha:
- 44. En la lista que se abre, al frente, deberemos dar DOS VECES CLIC a una carpeta que se llama **IMÁGENES DE MUESTRA**, en caso de no verlo, mira la flecha:
- 45. Una vez hemos abierto esta carpeta, daremos un clic a imágenes como se muestra a dentro de ella
- 46. Una vez hayas dado clic a una de ellas, daremos clic en la parte inferior donde dice **INSERTAR** y finalmente en el cuadro que quedamos, daremos clic donde dice **CERRAR**
- 5. Quedando una diapositiva con un fondo de **UNA IMAGEN,** tal y como se muestra en el ejemplo:
- 6. Ahora que ya terminamos de colocar la imagen a la primer diapositiva, deberemos darle clic a la segunda que habíamos trabajado, en caso de no verlo, mira la flecha:-
- 47. Ahora vamos a dar clic en la parte superior donde dice **DISEÑO,** en caso de no verlo mira la flecha:

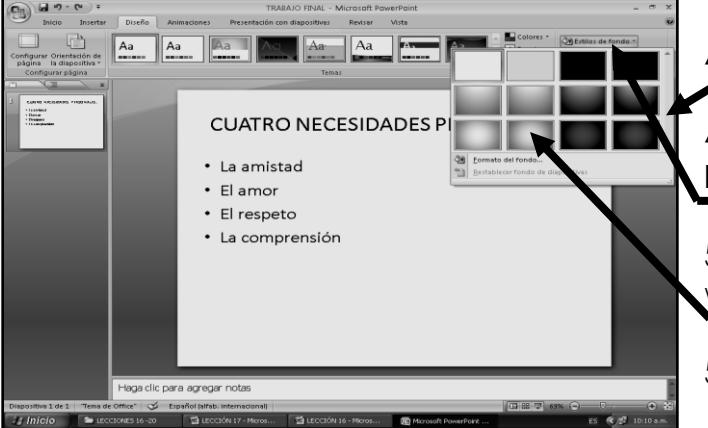

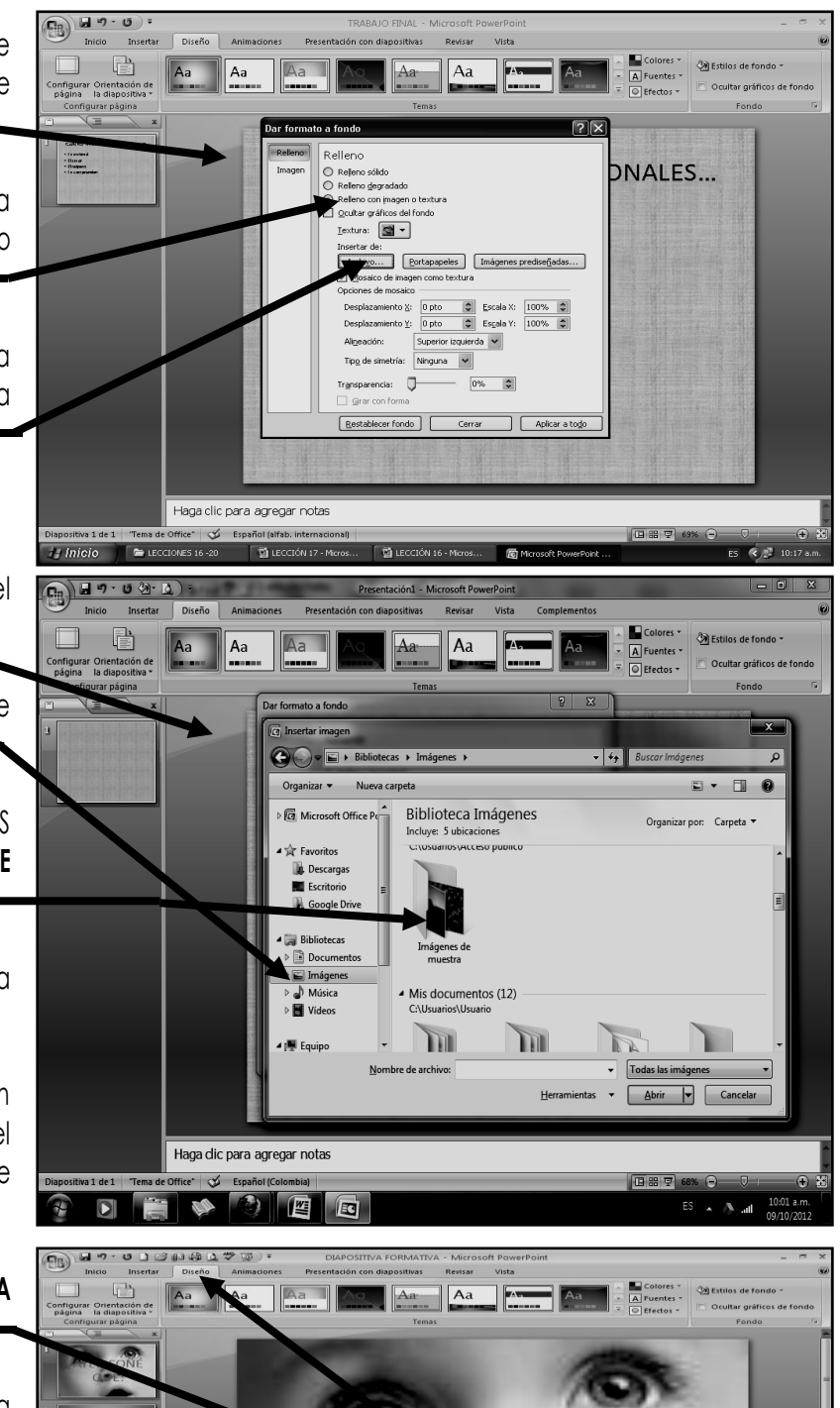

- 
- 48. Notaremos que la ventana cambia a la siguiente forma:
- 49. Una vez, haya cambiado, daremos clic donde dice **ESTILOS DE FONDO**, en caso de no verlo, mira la flecha:
- 50. En la lista que se abre, daremos clic donde **ESTILO 10**, en caso de no verlo, mira la flecha:
- 51. Ahora nuevamente daremos clic en **ESTILOS DE FONDO**

231

- 52. En la lista que se abre, deberemos dar clic donde dice **FORMATO DEL FONDO,** saliendo un cuadro como se muestra a continuación:
- 53. Estando en este cuadrito, daremos clic en la flechita donde dice **RELLENO CON IMAGEN DE TEXTURA**, en caso de no verlo, mira la flecha:
- 54. Estando en este mismo cuadrito, daremos clic en la flechita donde dice **ARCHIVO**, en caso de no verlo, mira la flecha:

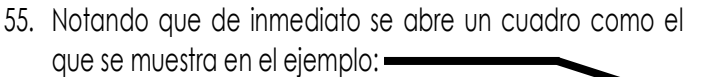

- 56. Estando en este cuadro, inicialmente daremos clic donde dice **IMÁGENES**, en caso de no verlo, mira la flecha:
- 57. En la lista que se abre, al frente, deberemos dar DOS VECES CLIC a una carpeta que se llama **IMÁGENES DE MUESTRA**, en caso de no verlo, mira la flecha:
- 58. Una vez hemos abierto esta carpeta, daremos un clic a imágenes como se muestra a dentro de ella
- 59. Una vez hayas dado clic a una de ellas, daremos clic en la parte inferior donde dice **INSERTAR** y finalmente en el cuadro que quedamos, daremos clic donde dice **CERRAR**
- 60. Quedando la segunda diapositiva con un fondo de otra **IMAGEN**, tal y como se muestra en el ejemplo:
- 61. Ahora que ya terminamos de colocar la imagen a la segunda diapositiva, deberemos darle clic a la tercera que habíamos trabajado, o sea donde tenemos la segunda frase, en caso de no verlo, mira la flecha:
- 62. Ahora vamos a dar clic en la parte superior donde dice **DISEÑO**, en caso de no verlo mira la flecha

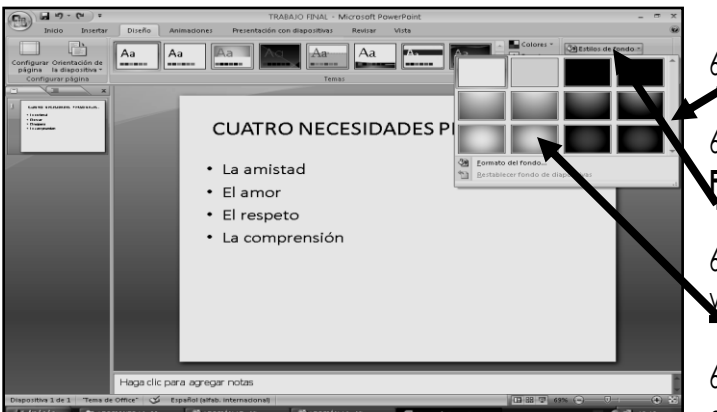

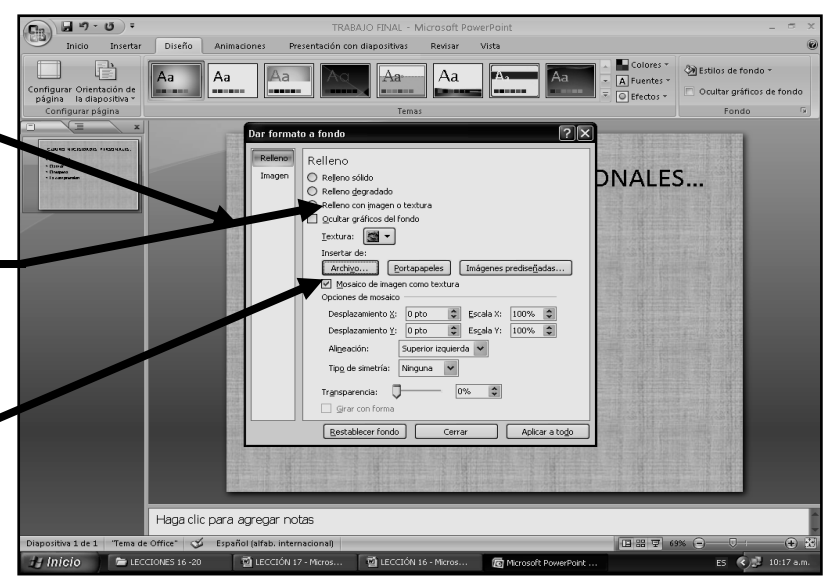

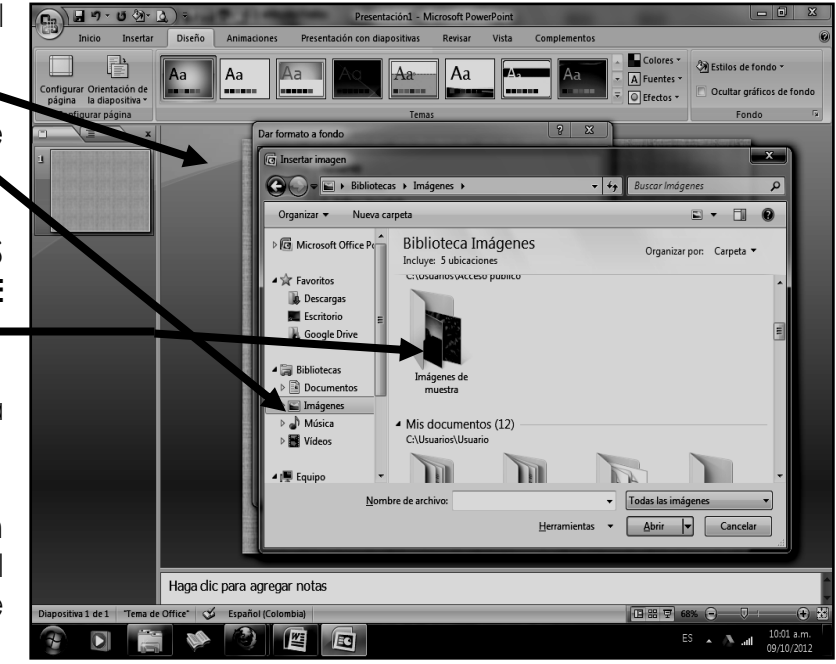

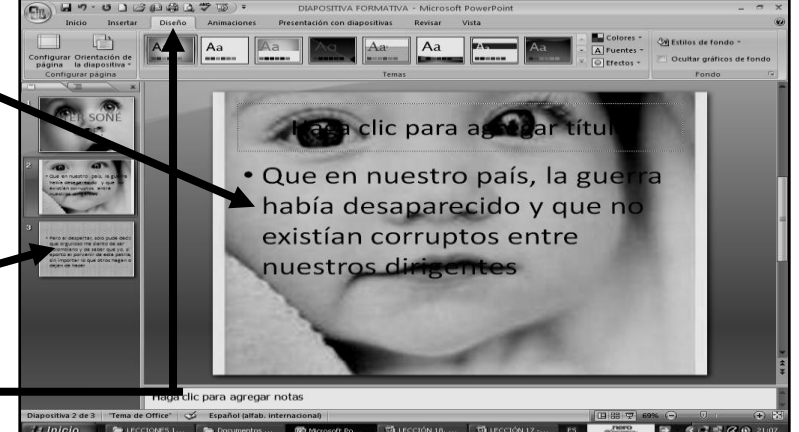

63. Notaremos que la ventana cambia a la siguiente forma:

64. Una vez, haya cambiado, daremos clic donde dice **ESTILOS DE FONDO**, en caso de no verlo, mira la flecha:

65. En la lista que se abre, daremos clic donde **ESTILO 10**, en caso de no verlo, mira la flecha:

66. Ahora nuevamente daremos clic en **ESTILOS DE FONDO** y en la lista que se abre, deberemos dar clic donde dice **FORMATO DEL FONDO**

- 67. Estando en este cuadrito, daremos clic en la flechita donde dice **RELLENO CON IMAGEN DE TEXTURA**
- 68. Estando en este mismo cuadrito, daremos clic en la flechita donde dice **ARCHIVO**
- 69. Notando que de inmediato se abre un cuadro como el que se muestra en el ejemplo:
- 70. Estando en este cuadro, inicialmente daremos clic donde dice **IMÁGENES**, en caso de no verlo, mira la flecha:
- 71. En la lista que se abre, al frente, deberemos dar DOS VECES CLIC a una carpeta que se llama **IMÁGENES DE MUESTRA**, en caso de no verlo, mira la flecha:
- 72. Una vez hemos abierto esta carpeta, daremos un clic a imágenes como se muestra a dentro de ella
- 73. Una vez hayas dado clic a una de ellas, daremos clic en la parte inferior donde dice **INSERTAR** y finalmente en el cuadro que quedamos, daremos clic donde dice **CERRAR**
- 74. Quedando la tercera diapositiva con un fondo de otra **IMAGEN,** tal y como se muestra en el ejemplo:
- 75. Ahora que ya terminamos de colocar la imagen a la segunda diapositiva, deberemos darle clic a la primera que habíamos trabajado, o sea donde tenemos la primer frase, en caso de no verlo, mira la flecha:

#### **ÚLTIMAS ANIMACIONES DESDE POWERPOINT**

- 92. Muy bien ahora, nuevamente daremos clic a la primer diapositiva y luego daremos clic arriba donde dice **ANIMACIONES**, en caso de no verlo mira la flecha:
- 93. Luego le daremos clic donde dice **PERSONALIZAR ANIMACIÓN**, en caso de no verlo ,mira la flecha:
- 94. De inmediato verás que al lado derecho sale un cuadro como el que mostrará a continuación:
- 95. Ahora daremos clic al título: **AYER SOÑÉ QUE:** Notarás que alrededor salen unos cuadritos que lo seleccionan
- 96. Ahora, daremos clic donde dice **AGREGAR EFECTO,** en caso de no verlo mira la flecha:

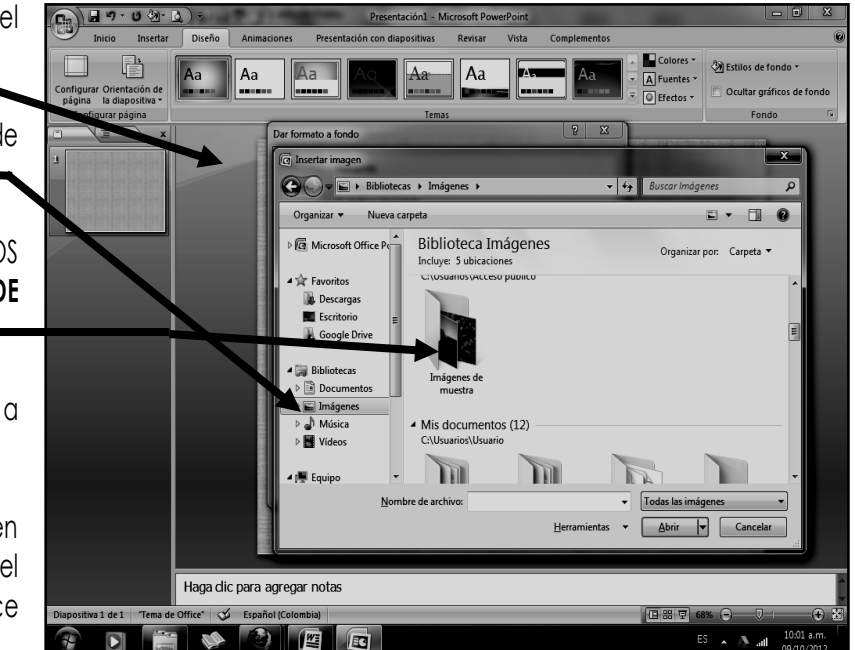

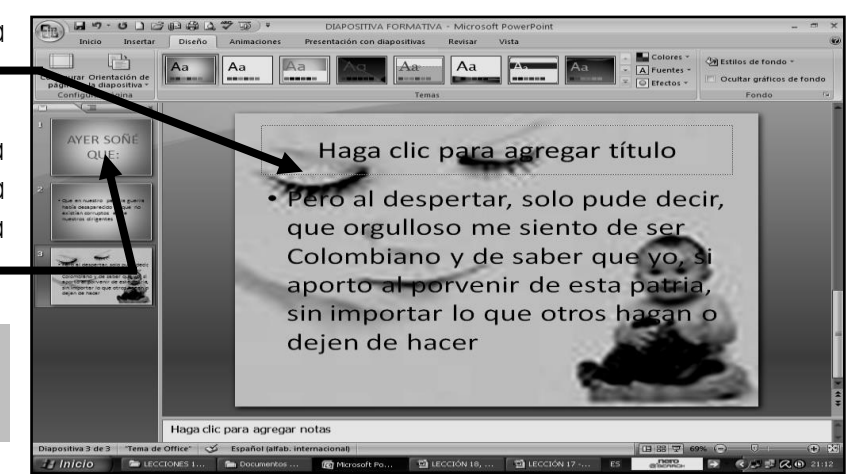

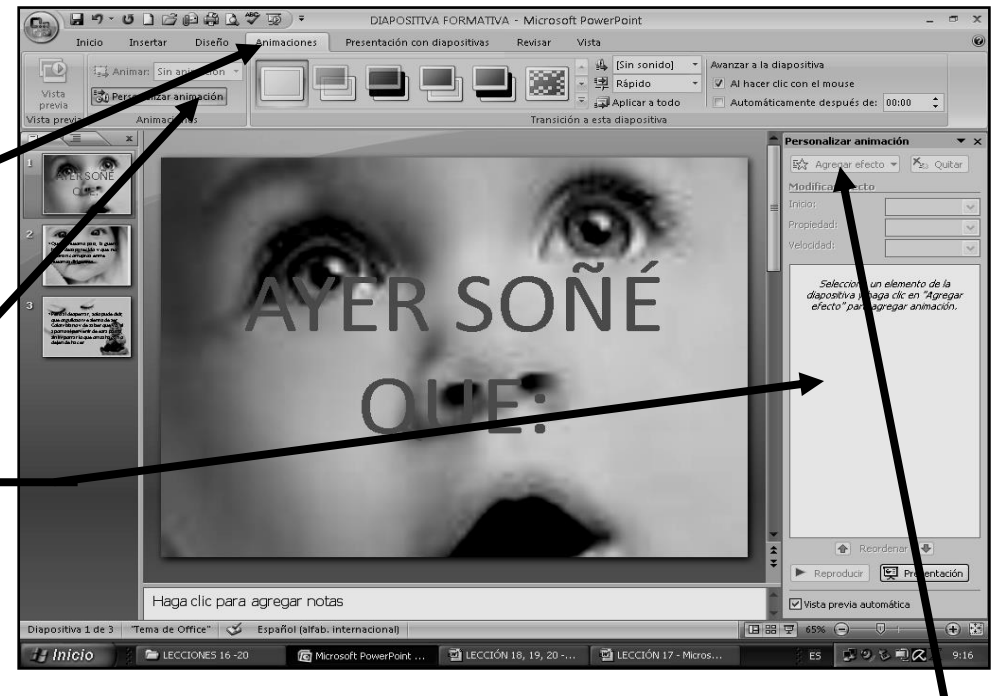

#### 97. De inmediato notarás que sale un cuadrito con 4 nombres llamados así:

- **ENTRADA**
- **ÉNFASIS**
- **SALIR**
- **TRAYECTORIAS DE DESPLAZAMIENTO**
- 98. Ahora colocaremos el Mouse donde dice **ENTRADA** y verás que al frente salen unos nombres, allí daremos clic donde dice **RUEDA,** en caso de no salir este nombre daremos clic en la parte de abajo donde dice **MAS EFECTOS,** allí entonces buscaremos **RUEDA** y daremos clic en **ACEPTAR.**
- 99. Ahora más abajo dice **AL HACER CLIC**, daremos clic en el triangulito y en las opciones que salen daremos clic donde dice **DESPUÉS DE LA ANTERIOR,** en caso de no verlo mira la flecha
- 100. Ahora donde dice **4** daremos clic en el triangulito y en las opciones que salen daremos clic donde dice **8,** en caso de no verlo mira la flecha
- 101. Ahora donde dice **MEDIO** daremos clic en el triangulito y en las opciones que salen daremos clic donde dice **LENTO,** en caso de no verlo mira la flecha

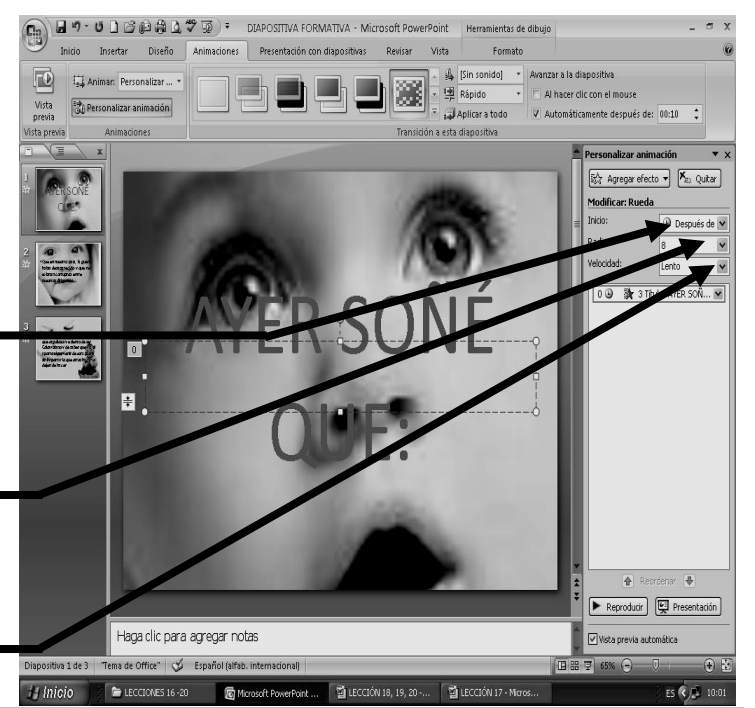

### **ANIMACIONES PARA EL TEXTO DE LA DIAPOSITIVA**

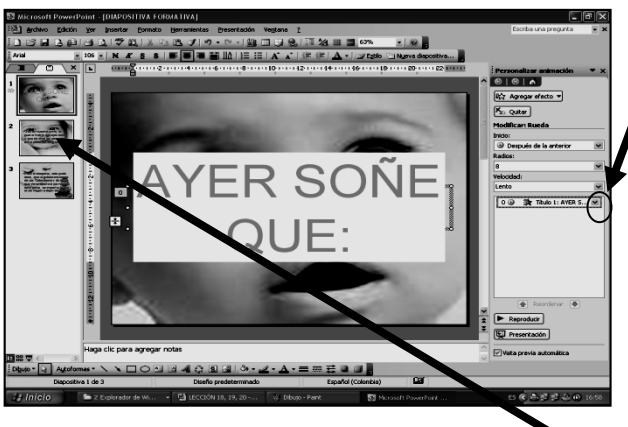

- 104. Estando dentro de este cuadro daremos clic en un a flechita donde dice **TODO DE UNA VEZ**, en caso de no verlo mira la flecha
- 105. Y en la lista que de allí se abre, daremos clic donde dice **POR LETRA** y luego daremos clic en **ACEPTAR**

102. Para colocar animaciones para el texto, se debe hacer después de colocar la Animación, o sea lo que realizamos anteriormente, luego deberemos dar clic exactamente, donde te señala la siguiente flecha:

103. En la lista que se abre, deberemos dar clic donde dice OPCIONES DE **EFECTOS, notarás que de inmediato se abre un cuadro, tal y como se muestra en el ejemplo:**

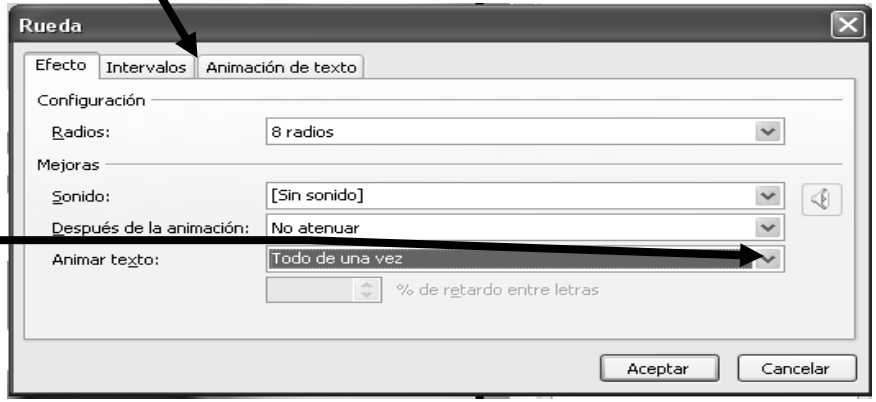

- 106. Ahora daremos clic a la SEGUNDA diapositiva
- 107. Y estando dentro de la segunda Diapositiva, daremos clic en la frase: **QUE EN NUESTRO PAÍS…** notarás que alrededor salen unos cuadritos que lo seleccionan. Luego daremos clic donde dice **AGREGAR EFECTO y luego** colocaremos el Mouse donde dice **ENTRADA** y verás que al frente salen unos nombres, allí daremos clic donde dice **BUMERÁN,** en caso de no salir este nombre daremos clic en la parte de abajo donde dice **MAS EFECTOS,** allí entonces buscaremos **BUMERÁN** y daremos clic en **ACEPTAR.**
- 108. Ahora más abajo dice AL **HACER CLIC**, daremos clic en el triangulito y en las opciones que salen daremos clic donde dice **DESPUÉS DE LA ANTERIOR.**

109. Ahora donde dice **RÁPIDO** daremos clic en el triangulito y en las opciones que salen daremos clic donde dice **LENTO**

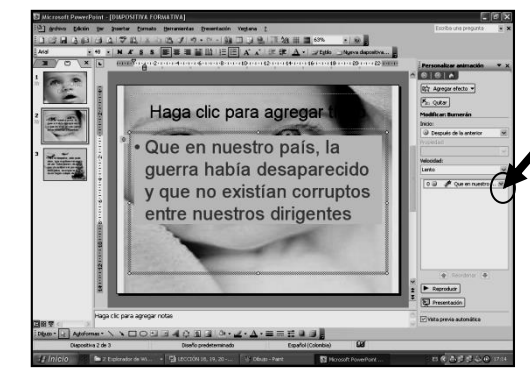

112. Estando dentro de este cuadro daremos clic en un a flechita donde dice **TODO DE UNA VEZ**, en caso de no

verlo mira la flecha

110. Ahora vamos a colocar las animaciones del texto, para esto se debe hacer después de colocar la Animación, o sea lo que realizamos anteriormente, luego deberemos dar clic exactamente, donde te señala la siguiente flecha:

111. En la lista que se abre, deberemos dar clic donde dice OPCIONES DE **EFECTOS, notarás que de inmediato se abre un cuadro, tal y como se muestra en el ejemplo:**

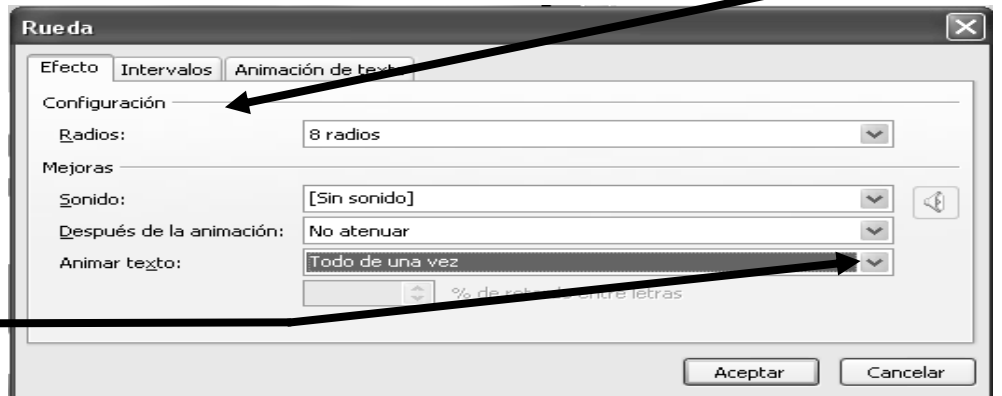

- 113. Y en la lista que de allí se abre, daremos clic donde dice **POR PALABRA** y luego daremos clic en **ACEPTAR**
- 114. Ahora daremos clic a la TERCERA diapositiva y estando dentro de la tercera Diapositiva, daremos clic en la frase: **PERO AL DESPERTAR SOLO PUDE…** notarás que alrededor salen unos cuadritos que lo seleccionan
- 115. Ahora, daremos clic donde dice **AGREGAR EFECTO y luego** colocaremos el Mouse donde dice **ENTRADA** y verás que al frente salen unos nombres, allí daremos clic donde dice **SUSURRO,** en caso de no salir este nombre daremos clic en la parte de abajo donde dice **MAS EFECTOS,** allí entonces buscaremos **SUSURRO** y daremos clic en **ACEPTAR.**
- 116. Ahora más abajo dice **AL HACER CLIC**, daremos clic en el triangulito y en las opciones que salen daremos clic donde dice **DESPUÉS DE LA ANTERIOR.**
- 117. Ahora donde dice **RÁPIDO** daremos clic en el triangulito y en las opciones que salen daremos clic donde dice **MUY RÁPIDO**

## **APLICAR TRANSICIÓN A LAS DIAPOSITIVAS**

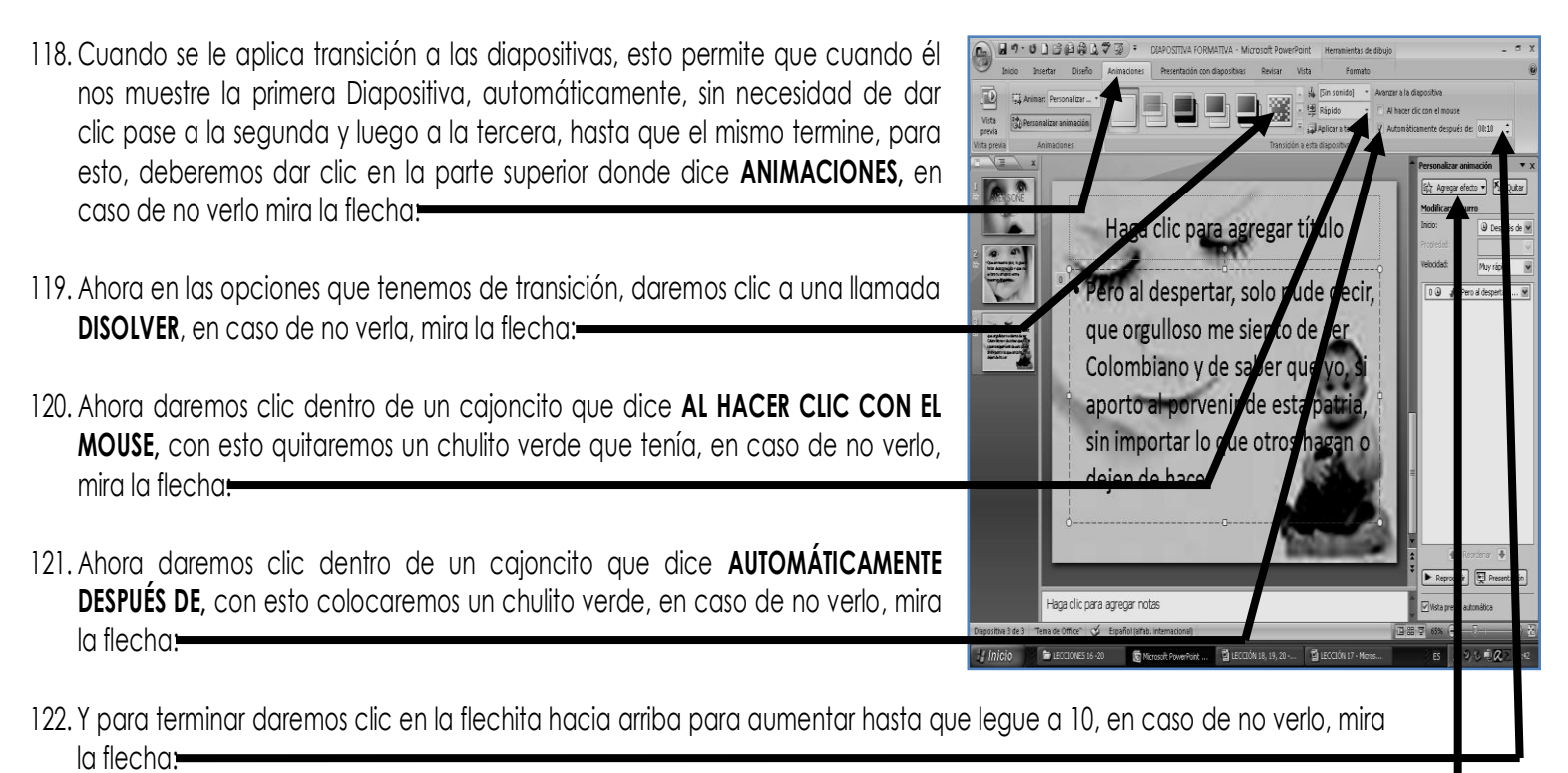

123. Luego daremos clic donde dice **APLICAR A TODO,** en caso de no verlo, mira la flecha:

- 124. Y listo hemos terminado de colocar la animación, así que es momento de ver nuestro trabajo como quedó, para esto, apretaremos la tecla **F5** y aquí relájate y disfruta de las animaciones que tú hiciste.
- 125. Para salir de allí deberás dar un clic encima de la pantalla y así volverás a la ventana normal, aquí deberás caerás en cuenta y deducirás como es que el profe te manda dispositivas a tu correo.
- 126. Muy bien, ahora vamos hacer que la esta tarjetita animada se convierta en una DIAPOSITIVA, exactamente igual a las que le manda el profesor por correo, para esto:
- 127. Daremos clic en el **BOTÓN DE OFFICE** en la lista que se abre daremos clic donde dice **GUARDAR COMO,** tal y como se muestra en el siguiente ejemplo:
- 128. Una vez sale el cuadro de **GUARDAR COMO,**  deberemos dar clic en el triangulito donde dice **GUARDAR COMO TIPO:** en caso de no verlo, mira por favor la flecha:
- 129. En la lista que se desprende moveremos la ruedita del Mouse hacia abajo hasta donde dice **PRESENTACIÓN CON DIAPOSITIVAS DE POWERPOINT**
- 130. Y cuando la encuentres le daremos un clic. Esto significa que la tarjetita que tú hiciste, se convertirá en una **DIAPOSITIVA.**
- 131. Muy bien, ahora daremos, clic donde dice **GUARDAR,**  en caso de no verlo mira la flecha

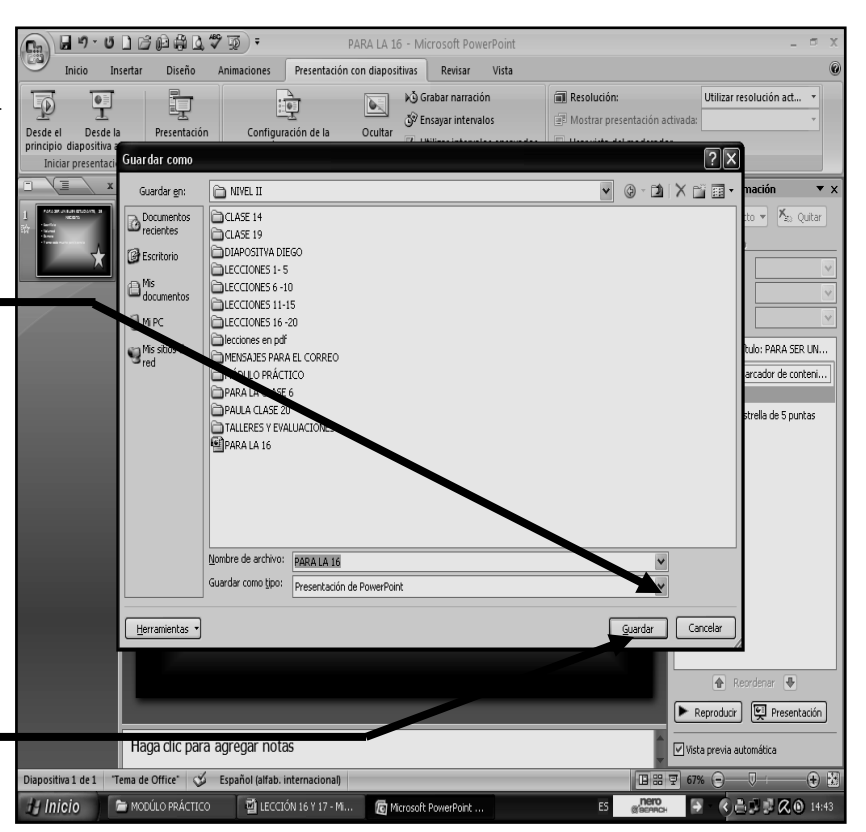

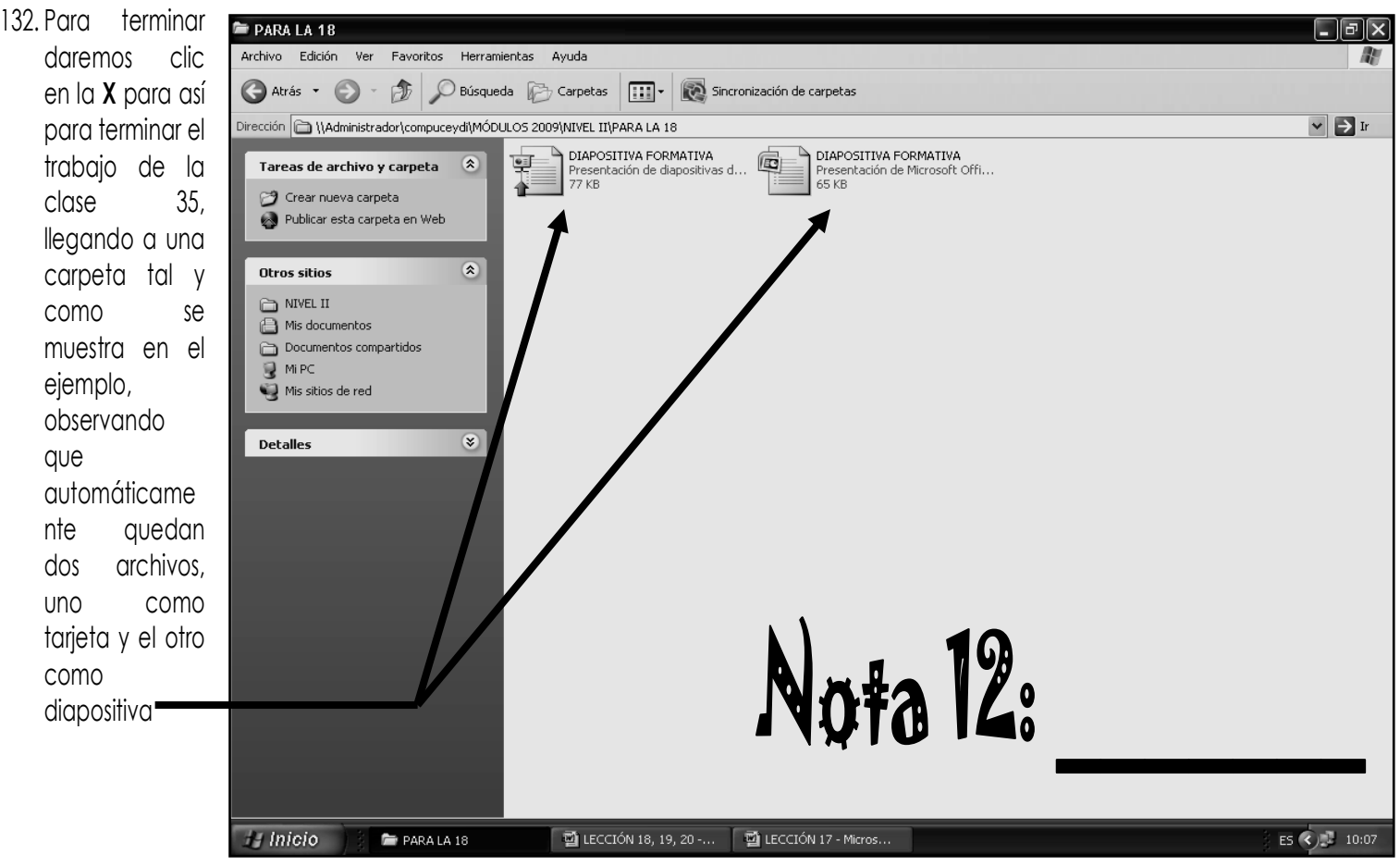